**OMRON** Corporation

# CS/CJ Series Ethernet Driver

| 1 | System Configuration             | 3  |
|---|----------------------------------|----|
| 2 | Selection of External Device     | 6  |
| 3 | Example of Communication Setting | 7  |
| 4 | Setup Items                      | 19 |
| 5 | Supported Device                 | 23 |
| 6 | Device Code and Address Code     | 25 |
| 7 | Error Messages                   | 26 |

#### Introduction

This manual describes how to connect the Display and the External Device (target PLC).

In this manual, the connection procedure will be described by following the below sections:

| 1 | System Configuration<br>This section shows the types of External<br>Device which can be connected and SIO<br>type.                                                     | "1 System Configuration" (page 3)                |
|---|----------------------------------------------------------------------------------------------------|--------------------------------------------------|
|   |                                                                                                    |                                                  |
| 2 | Selection of External Device<br>Select a model (series) of the External<br>Device to be connected and connection<br>method.                                            | "2 Selection of External Device" (page 6)        |
|   |                                                                                                    |                                                  |
| 3 | Example of Communication Settings<br>This section shows setting examples for<br>communicating between the Display and<br>the External Device.                          | "3 Example of Communication Setting"<br>(page 7) |
|   |                                                                                                    |                                                  |
| 4 | Setup Items<br>This section describes communication<br>setup items on the display.<br>Set communication settings of the Display<br>with GP-Pro Ex or in off-line mode. | <sup>ব্লেল</sup> "4 Setup Items" (page 19)       |
|   |                                                                                                    |                                                  |
|   | Operation                                                                                                    |                                                  |

# 1 System Configuration

The system configuration in the case when the External Device of OMRON Corporation and the Display are connected is shown.

| Series    | CPU                                                                                                    | Link I/F                 | SIO Type       | Setting Example                |
|-----------|----------------------------------------------------------------------------------------------------|--------------------------|----------------|--------------------------------|
|           | CS1H-CPU67<br>CS1H-CPU66<br>CS1H-CPU65<br>CS1H-CPU64<br>CS1G-CPU45<br>CS1G-CPU44<br>CS1G-CPU43                                                                                                    | CS1W-ETN01               |                | Setting Example 1<br>(page 7)  |
| CS Series | CS1G-CPU42<br>CS1H-CPU67H<br>CS1H-CPU66H<br>CS1H-CPU65H<br>CS1H-CPU64H<br>CS1H-CPU63H<br>CS1G-CPU45H<br>CS1G-CPU44H<br>CS1G-CPU42H<br>CS1G-CPU42H<br>CS1H-CPU67-V1<br>CS1H-CPU65-V1<br>CS1H-CPU64-V1<br>CS1H-CPU63-V1<br>CS1G-CPU42-V1<br>CS1G-CPU42-V1 | CS1W-ETN11               | Ethernet (UDP) |                                |
|           |                                                                                                    | CS1W-ETN21 <sup>*1</sup> | Ethernet (UDP) | Setting Example 3<br>(page 13) |
|           |                                                                                                    |                          | Ethernet (TCP) | Setting Example 4<br>(page 16) |
|           | CJ1G-CPU45<br>CJ1G-CPU44<br>CJ1M-CPU23<br>CJ1M-CPU22                                                                                                    | CJ1W-ETN01               | Ethernet (UDP) | Setting Example 2              |
| CJ Series | CJ1M-CPU21<br>CJ1M-CPU13<br>CJ1M-CPU12<br>CJ1M-CPU12<br>CJ1M-CPU11<br>CJ1H-CPU66H<br>CJ1H-CPU65H                                                                                                    | CJ1W-ETN11               |                | (page 10)                      |
|           | CJ1G-CPU45H<br>CJ1G-CPU44H<br>CJ1G-CPU43H                                                                                                    |                          | Ethernet (UDP) | Setting Example 3<br>(page 13) |
|           | CJ1G-CPU42H                                                                                                    | CJ1W-ETN21 <sup>*1</sup> | Ethernet (TCP) | Setting Example 4<br>(page 16) |

\*1 Supporting TCP/IP

## Device Configuration

• 1:1 Connection

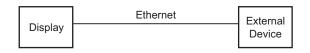

• 1:n Connection

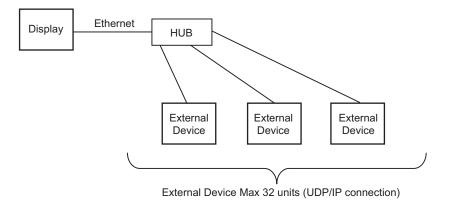

• 1:n Connection (access beyond network)

Set the relay node between networks to allow you to access the PLC with the different network address. You can access beyond maximum 3 levels of network.

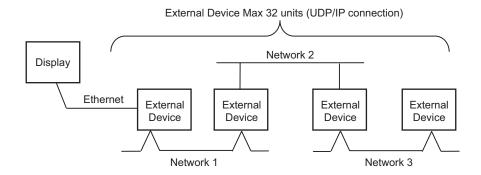

m:1 Connection

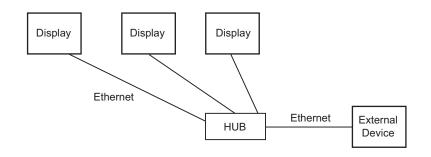

• The number of GP units has no limit. Note that more number of connecting units will result in increasing the communication load.

m:n Connection

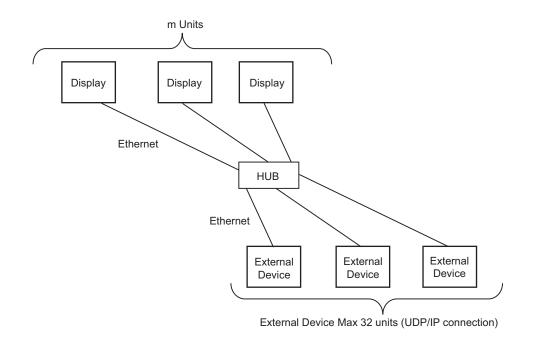

# **NOTE** • The number of GP units has no limit. Note that more number of connecting units will result in increasing the communication load.

# 2 Selection of External Device

Select the External Device to be connected to the Display.

| 💰 New Proje        | ect File                                                                |
|--------------------|-------------------------------------------------------------------------|
| Device/PL          | C                                                                       |
| Maker              | OMRON Corporation                                                       |
| Driver             | CS/CJ Series Ethernet                                                   |
| 🗖 Use S            | iystem Area <u>Refer to the manual of this Device/PLC</u>               |
| Connection<br>Port | n Method<br>Ethernet (UDP)                                              |
| Back               | Go to Device/PLC Manual Communication Detail Settings New Screen Cancel |

| Setup Items     | Setup Description                                                                                                    |
|-----------------|----------------------------------------------------------------------------------------------------|
| Maker           | Select the maker of the External Device to be connected. Select "OMRON Corporation".                                                                                                    |
| Driver          | Select a model (series) of the External Device to be connected and connection method.<br>Select "CS/CJ Series Ethernet".<br>Check the External Device which can be connected in "CS/CJ Series Ethernet" in system<br>configuration.                                                                                                    |
| Use System Area | <ul> <li>Check this option when you synchronize the system data area of the Display and the device (memory) of the External Device. When they are synchronized, you can use the ladder program of the External Device to change screens or to pop up a window on the Display.</li> <li>Cf. GP Pro-EX Reference Manual "Appendix 1.4 LS Area (Direct Access Method)"</li> <li>This can also be set with GP Pro-EX or in the Display off-line mode.</li> <li>Cf. GP Pro-EX Reference Manual " 5.17.6 Setting Guide of [System Setting Window]■[Main Unit Settings] Settings Guide System Area Setting"</li> <li>Cf. Maintenance/Troubleshooting "2.15.1 Settings common to all Display models System Area Settings"</li> </ul> |
| Port            | Select the Display port to be connected to the External Device.                                                                                                    |

# 3 Example of Communication Setting

Examples of communication settings of the Display and the External Device, recommended by Pro-face, are shown.

When you use the CS/CJ Series, use GP-Pro EX and the ladder software to set as below.

## 3.1 Setting Example 1

## Setting of GP-Pro EX

Communication Settings

To display the setting screen, select [Device/PLC Settings] from [System setting window] in workspace.

| Device/PLC 1                            |                                                       |                     |
|-----------------------------------------|-------------------------------------------------------|---------------------|
| Summary                                 |                                                       | Change Device/PLC   |
| Maker OMRON Corporation                 | Series CS/CJ Series Ethernet                          | Port Ethernet (UDP) |
| Text Data Mode 1 <u>Change</u>          |                                                       |                     |
| Communication Settings                  |                                                       |                     |
| Port No. 9600                           |                                                       |                     |
| Timeout 3 芸 (sec)                       |                                                       |                     |
| Retry 2                                 |                                                       |                     |
| Wait To Send 🛛 🕂 (ms)                   |                                                       |                     |
| Source Address                          |                                                       |                     |
| Network 0                               |                                                       |                     |
| Node 1                                  | Default                                               |                     |
| Device-Specific Settings                |                                                       |                     |
| Allowable No. of Device/PLCs 32 Unit(s) |                                                       |                     |
| No. Device Name S                       | ettings<br>IP Address=000.000.000.000,Port No.=9600,1 | Network=0.Node=1    |
|                                         | ш)                                                    |                     |

**NOTE** • Set the optional network address of the Display in [Network].

• Set the optional node address of the Display in [Node].

To display the setting screen, click I ([Setting]) of External Device you want to set from [Device-Specific Settings] of [Device/PLC Settings].

When you connect multiple External Device, click if from [Device-Specific Settings] of [Device/PLC Settings] to add another External Device.

| 💰 Individual Device Settings                                     |                 |       |    |   | x       |   |
|------------------------------------------------------------------|-----------------|-------|----|---|---------|---|
| PLC1                                                             |                 |       |    |   |         |   |
| IP Address<br>Port No.<br>Destination Address<br>Network<br>Node | 0.<br>9600<br>0 | 0.    | 0. | 0 | Default | 1 |
|                                                                  |                 | 0K (0 | )  |   | Cancel  |   |

NOTE •

• Set the IP address you set for the External Device in [IP address].

- Set the network address you set for the External Device in [Network].
- Set the node address you set for the External Device in [Node].

- Check with a network administrator about IP address. Do not set the duplicate IP address.
- Set IP address on the External Device for IP address in Device-specific settings.
- You need to set IP address on the Display in the off-line mode of the Display.
- The default port No. of the External Device is 9600. Always perform the same settings for the port No. of the Display and the External Device.

## Setting of External Device

Double-click [I/O Table] in the project window to display the [PC I/O Table] window. Select [Unit Settings] from the menu displayed by right-clicking on the Ethernet unit in the window to select the Ethernet Unit Setting Screen.

| Setup Items                                      | Settings                                            |
|--------------------------------------------------|-----------------------------------------------------|
| IP Address Conversion                            | IP Address Table Method                             |
| IP Address Table                                 | Node address and IP address you set in the Display. |
| IP Address Setting Rotary Switch <sup>*2</sup>   | Option                                              |
| Source Network Address <sup>*1</sup>             | Option                                              |
| Node Address Setting Rotary Switch <sup>*2</sup> | Option                                              |
| Unit No. Setting Rotary Switch <sup>*2</sup>     | 0                                                   |
| FINS/UDP Port                                    | 9600                                                |

\*1 Parameter used when you access beyond network. Set in the routing table of "CX-Net Network Configuration". Please refer to the manual of the External Device for more details.

\*2 Set with the rotary switch on the front of the Ethernet unit.

- Check with a network administrator about IP address and subnet mask. Do not set the duplicate IP address.
- Always perform the same settings for the port No. of the Display and the External Device.

## 3.2 Setting Example 2

- Setting of GP-Pro EX
- Communication Settings

To display the setting screen, select [Device/PLC Settings] from [System setting window] in workspace.

| Device/PLC 1                              |                              |                     |
|-------------------------------------------|------------------------------|---------------------|
| Summary                                   |                              | Change Device/PLC   |
| Maker OMRON Corporation                   | Series CS/CJ Series Ethernet | Port Ethernet (UDP) |
| Text Data Mode 1 <u>Change</u>            |                              |                     |
| Communication Settings                    |                              |                     |
| Port No. 9600 📫                           |                              |                     |
| Timeout 3 📑 (sec)                         |                              |                     |
| Retry 2                                   |                              |                     |
| Wait To Send 🛛 📑 (ms)                     |                              |                     |
| Source Address                            |                              |                     |
| Network 0 ÷                               |                              |                     |
| Node 1                                    | Default                      |                     |
| Device-Specific Settings                  |                              |                     |
| Allowable No. of Device/PLCs 32 Unit(s) 📷 |                              |                     |
| No. Device Name                           | Settings<br>                 | Network=0 Node=1    |
|                                           | III                          | 100001              |
|                                           |                              |                     |

- **NOTE** Set the optional network address of the Display in [Network].
  - Set the optional node address of the Display in [Node].

To display the setting screen, click I ([Setting]) of External Device you want to set from [Device-Specific Settings] of [Device/PLC Settings].

When you connect multiple External Device, click if from [Device-Specific Settings] of [Device/PLC Settings] to add another External Device.

| 💰 Individual Device Settings |          |       |     |   | ×       |   |
|------------------------------|----------|-------|-----|---|---------|---|
| PLC1                         |          |       |     |   |         |   |
| IP Address                   | 0.       | 0.    | 0.  | 0 | 1       |   |
| Port No.                     | 9600     | ÷     |     |   |         |   |
| Destination Address          | <u> </u> | _     |     |   |         |   |
| Network                      | 0        | +     |     |   |         |   |
| Node                         | 1        | •     |     |   | Default | 1 |
|                              |          | 04.00 | , 1 | _ | Cancel  |   |
|                              |          | OK (0 | J   |   | Lancel  |   |

NOTE

• Set the IP address you set for the External Device in [IP address].

- Set the network address you set for the External Device in [Network].
- Set the node address you set for the External Device in [Node].

- Check with a network administrator about IP address. Do not set the duplicate IP address.
- Set IP address on the External Device for IP address in Device-specific settings.
- You need to set IP address on the Display in the off-line mode of the Display.
- The default port No. of the External Device is 9600. Always perform the same settings for the port No. of the Display and the External Device.

## Setting of External Device

Double-click [I/O Table] in the project window to display the [PC I/O Table] window. Select [Unit Settings] from the menu displayed by right-clicking on the Ethernet unit in the window to select the Ethernet Unit Setting Screen.

| Setup Items                                      | Settings                                            |
|--------------------------------------------------|-----------------------------------------------------|
| IP Address Conversion                            | IP Address Table Method                             |
| IP Address Table                                 | Node address and IP address you set in the Display. |
| IP Address                                       | Option                                              |
| Source Network Address <sup>*1</sup>             | Option                                              |
| Node Address Setting Rotary Switch <sup>*2</sup> | Option                                              |
| Unit No. Setting Rotary Switch <sup>*2</sup>     | 0                                                   |
| FINS/UDP Port                                    | 9600                                                |

\*1 Parameter used when you access beyond network. Set in the routing table of "CX-Net Network Configuration". Please refer to the manual of the External Device for more details.

\*2 Set with the rotary switch on the front of the Ethernet unit.

- Check with a network administrator about IP address and subnet mask. Do not set the duplicate IP address.
- Always perform the same settings for the port No. of the Display and the External Device.

## 3.3 Setting Example 3

- Setting of GP-Pro EX
- Communication Settings

To display the setting screen, select [Device/PLC Settings] from [System setting window] in workspace.

| Device/PLC 1                            |                              |                     |
|-----------------------------------------|------------------------------|---------------------|
| Summary                                 |                              | Change Device/PLC   |
| Maker OMRON Corporation                 | Series CS/CJ Series Ethernet | Port Ethernet (UDP) |
| Text Data Mode 1 <u>Change</u>          |                              |                     |
| Communication Settings                  |                              |                     |
| Port No. 9600 🛨                         |                              |                     |
| Timeout 3 📑 (sec)                       |                              |                     |
| Retry 2                                 |                              |                     |
| Wait To Send 🛛 📑 (ms)                   |                              |                     |
| Source Address                          |                              |                     |
| Network 0                               |                              |                     |
| Node 1                                  | Default                      |                     |
| Device-Specific Settings                |                              |                     |
| Allowable No. of Device/PLCs 32 Unit(s) |                              |                     |
| No. Device Name                         | Settings<br>                 | Network=0.Node=1    |
| (3°)                                    |                              |                     |
|                                         |                              |                     |

- **NOTE** Set the optional network address of the Display in [Network].
  - Set the optional node address of the Display in [Node].

To display the setting screen, click I ([Setting]) of External Device you want to set from [Device-Specific Settings] of [Device/PLC Settings].

When you connect multiple External Device, click if from [Device-Specific Settings] of [Device/PLC Settings] to add another External Device.

| 💰 Individual Device Settings |    |       |    |   |         |   |
|------------------------------|----|-------|----|---|---------|---|
| PLC1                         |    |       |    |   |         |   |
| IP Address<br>Port No.       | 0. | 0.    | 0. | 0 |         |   |
| Destination Address          |    |       |    |   |         |   |
| Network<br>Node              | 0  | ÷     |    |   | Default | 1 |
|                              |    | OK (0 | )  | _ | Cancel  |   |
|                              |    |       |    |   |         | _ |

NOTE

• Set the IP address you set for the External Device in [IP address].

- Set the network address you set for the External Device in [Network].
- Set the node address you set for the External Device in [Node].

- Check with a network administrator about IP address. Do not set the duplicate IP address.
- Set IP address on the External Device for IP address in Device-specific settings.
- You need to set IP address on the Display in the off-line mode of the Display.
- The default port No. of the PLC is 9600. For UDP connection, always perform the same settings for the port No. of the Display and the External Device.

## Setting of External Device

Double-click [I/O Table] in the project window to display the [PC I/O Table] window. Select [Unit Settings] from the menu displayed by right-clicking on the Ethernet unit in the window to select the Ethernet Unit Setting Screen.

| Setup Items                                      | Settings                       |
|--------------------------------------------------|--------------------------------|
| IP Address Conversion                            | Auto Creation Method (dynamic) |
| Line Speed                                       | Auto Detection                 |
| IP Address                                       | Option                         |
| Source Network Address <sup>*1</sup>             | Option                         |
| Node Address Setting Rotary Switch <sup>*2</sup> | Option                         |
| Unit No. Setting Rotary Switch <sup>*2</sup>     | 0                              |
| FINS/UDP Port                                    | 9600                           |

\*1 Parameter used when you access beyond network. Set in the routing table of "CX-Net Network Configuration". Please refer to the manual of the External Device for more details.

\*2 Set with the rotary switch on the front of the Ethernet unit.

- Check with a network administrator about IP address and subnet mask. Do not set the duplicate IP address.
- For UDP connection, always perform the same settings for the port No. of the Display and the External Device.

## 3.4 Setting Example 4

- Setting of GP-Pro EX
- Communication Settings

To display the setting screen, select [Device/PLC Settings] from [System setting window] in workspace.

| Device/PLC 1                                                                                                    |
|----------------------------------------------------------------------------------------------------|
| Summary Change Device/PLC                                                                                                    |
| Maker OMRON Corporation Series CS/CJ Series Ethernet Port Ethernet (TCP)                                                                 |
| Text Data Mode 1 Change                                                                                                    |
| Communication Settings                                                                                                    |
| Port No. Auto 💼                                                                                                    |
| Timeout 3 👘 (sec)                                                                                                    |
| Retry 0                                                                                                    |
| Wait To Send 0 🕂 (ms)                                                                                                    |
| Source Address                                                                                                    |
| Network 0                                                                                                    |
| Node 1 Default                                                                                                    |
| Device-Specific Settings                                                                                                    |
| Allowable No. of Device/PLCs 16 Unit(s) 🏢                                                                                                |
| No.         Device Name         Settings           1         PLC1         III Address=000.000.000.000.000.Port No.=9600,Network=0,Node=1 |
|                                                                                                    |
|                                                                                                    |
|                                                                                                    |

**NOTE** • Set the optional network address of the Display in [Network].

• Set the optional node address of the Display in [Node].

To display the setting screen, click I ([Setting]) of External Device you want to set from [Device-Specific Settings] of [Device/PLC Settings].

When you connect multiple External Device, click if from [Device-Specific Settings] of [Device/PLC Settings] to add another External Device.

| 💰 Individual Device Settings |          |       |     |   |         |   |
|------------------------------|----------|-------|-----|---|---------|---|
| PLC1                         |          |       |     |   |         |   |
| IP Address                   | 0.       | 0.    | 0.  | 0 | 1       |   |
| Port No.                     | 9600     | ÷     |     |   |         |   |
| Destination Address          | <u> </u> | _     |     |   |         |   |
| Network                      | 0        | +     |     |   |         |   |
| Node                         | 1        | •     |     |   | Default | 1 |
|                              |          | 04.00 | , 1 | _ | Cancel  |   |
|                              |          | OK (0 | J   |   | Lancel  |   |

NOTE

• Set the IP address you set for the External Device in [IP address].

- Set the network address you set for the External Device in [Network].
- Set the node address you set for the External Device in [Node].

- Check with a network administrator about IP address. Do not set the duplicate IP address.
- Set IP address on the External Device for IP address in Device-specific settings.
- You need to set IP address on the Display in the off-line mode of the Display.
- The default port No. of the External Device is 9600. For UDP connection, always perform the same settings for the port No. of the Display and the External Device.

## Setting of External Device

To communicate GP and SYSMAC-CS1 Series (EtherNet Unit: CS1W-ETN21), CJ Series (EtherNet Unit: CJ1W-ETN21), you need to set the EtherNet Unit of PLC.

Double-click [I/O Table] in the project window to display the [PC I/O Table] window. Select [Unit Settings] from the menu displayed by right-clicking on the Ethernet unit in the window to select the Ethernet Unit Setting Screen.

| Setup Items                                      | Settings                       |
|--------------------------------------------------|--------------------------------|
| IP Address Conversion                            | Auto Creation Method (dynamic) |
| Line Speed                                       | Auto Detection                 |
| IP Address                                       | Option                         |
| Source Network Address <sup>*1</sup>             | Option                         |
| Node Address Setting Rotary Switch <sup>*2</sup> | Option                         |
| Unit No. Setting Rotary Switch <sup>*2</sup>     | 0                              |
| FINS/TCP Port                                    | 9600                           |

\*1 Parameter used when you access beyond network. Set in the routing table of "CX-Net Network Configuration". Please refer to the manual of the External Device for more details.

\*2 Set with the rotary switch on the front of the Ethernet unit.

#### Notes

• Check with a network administrator about IP address and subnet mask. Do not set the duplicate IP address.

## 4 Setup Items

Set communication settings of the Display with GP-Pro EX or in off-line mode of the Display.

The setting of each parameter must be identical to that of External Device.

"3 Example of Communication Setting" (page 7)

**NOTE** • Set the Display's IP address in off-line mode.

Cf. Maintenance/Troubleshooting Manual "2.5 Ethernet Settings"

## 4.1 Setup Items in GP-Pro EX

## Communication Settings

To display the setting screen, select [Device/PLC Settings] from [System setting window] in workspace.

| Device/PLC1                               |                                            |                     |
|-------------------------------------------|--------------------------------------------|---------------------|
| Summary                                   |                                            | Change Device/PLC   |
| Maker OMRON Corporation                   | Series CS/CJ Series Ethernet               | Port Ethernet (UDP) |
| Text Data Mode 1 <u>Change</u>            |                                            |                     |
| Communication Settings                    |                                            |                     |
| Port No. 9600 😴                           |                                            |                     |
| Timeout 3 📑 (sec)                         |                                            |                     |
| Retry 2                                   |                                            |                     |
| Wait To Send 🛛 📑 (ms)                     |                                            |                     |
| Source Address                            |                                            |                     |
| Network 0 🛨                               |                                            |                     |
| Node 1                                    | Default                                    |                     |
| Device-Specific Settings                  |                                            |                     |
| Allowable No. of Device/PLCs 32 Unit(s) 🔢 |                                            |                     |
|                                           |                                            |                     |
|                                           | IP Address=000.000.000.000,Port No.=9600,N | Network=U,Node=1    |

| Setup Items  |         | Setup Description                                                                                                    |  |  |  |
|--------------|---------|----------------------------------------------------------------------------------------------------|--|--|--|
| Port No.     |         | For UDP connection, use an integer from 1024 to 65535 to enter the port No. of the Display. For TCP connection, the port No. of the Display is fixed to "Auto Assign", and it will be automatically assigned. |  |  |  |
| Timeout      |         | Use an integer from 1 to 127 to enter the time (s) for which the Display waits for the response from the External Device.                                                                                     |  |  |  |
| Retry        |         | In case of no response from the External Device, use an integer from 0 to 255 to enter how many times the Display retransmits the command.                                                                    |  |  |  |
| Wait To Send |         | Use an integer from 0 to 255 to enter standby time (ms) for the Display from receiving packets to transmitting next commands.                                                                                 |  |  |  |
| Source       | Network | Enter the network address of the Display, using 0 to 127.                                                                                                    |  |  |  |
| Address      | Node    | Enter the node address of the Display, using 1 to 254.                                                                                                    |  |  |  |

To display the setting screen, click I ([Setting]) of External Device you want to set from [Device-Specific Settings] of [Device/PLC Settings].

When you connect multiple External Device, click if from [Device-Specific Settings] of [Device/PLC Settings] to add another External Device.

| 💣 Individual Device | Settings |               |    |   |         | × |
|---------------------|----------|---------------|----|---|---------|---|
| PLC1                |          |               |    |   |         |   |
| IP Address          | 0.       | 0.            | 0. | 0 | 1       |   |
| Port No.            | 9600     | -             |    |   |         |   |
| Destination Address |          |               |    |   |         |   |
| Network             | 0        | -             |    |   |         |   |
| Node                | 1        | ÷             |    |   | Default |   |
|                     |          | OK ( <u>O</u> | )  |   | Cancel  |   |

| Setup Items |         | Setup Description                                                                                                    |  |  |  |
|-------------|---------|----------------------------------------------------------------------------------------------------|--|--|--|
| IP Address  |         | <ul> <li>Set IP address of the External Device.</li> <li><b>NOTE</b></li> <li>Check with a network administrator about IP address. Do not set the duplicate IP address.</li> </ul>                                                                                                    |  |  |  |
| Port No.    |         | <ul> <li>Enter the port No. of the External Device, using 1 to 65535.</li> <li>NOTE</li> <li>UDP connection: Do not use the port No. 53/123, which are reserved in the system.</li> <li>TCP connection: Do not use the port No. 20/21/25/53/110, which are reserved in the system.</li> </ul> |  |  |  |
| Destination | Network | Enter the network address of the External Device, using 0 to 127.                                                                                                    |  |  |  |
| Address     | Node    | Enter the node address of the External Device, using 1 to 254.                                                                                                    |  |  |  |

## 4.2 Setup Items in Off-Line Mode

NOTE

• Refer to the Maintenance/Troubleshooting manual for information on how to enter off-line mode or about the operation.

Cf. Maintenance/Troubleshooting Manual "2.2 Off-line Mode"

### Communication Settings

To display the setting screen, touch [Device/PLC Settings] from [Peripheral Settings] in off-line mode. Touch the External Device you want to set from the displayed list.

| Comm.          | Device                                  |                |                         |                        |
|----------------|-----------------------------------------|----------------|-------------------------|------------------------|
|                |                                         |                |                         |                        |
| CS/CJ Series E | thernet                                 |                | [UDP]                   | Page 1/1               |
|                | Port No.<br>(Case of TCP:               | Allocated Auto | 9600 ▼ ▲<br>matically)  | 1                      |
|                | Timeout(s)<br>Retry<br>Wait To Send(ms) |                | 3 ▼ ▲<br>2 ▼ ▲<br>0 ▼ ▲ |                        |
|                | Network Address<br>Node Address         |                |                         | }                      |
|                |                                         |                |                         |                        |
|                | Exit                                    |                | Back                    | 2005/09/02<br>12:45:50 |

| Setup Items     | Setup Description                                                                                                    |
|-----------------|----------------------------------------------------------------------------------------------------|
| Port No.        | For UDP connection, use an integer from 1024 to 65535 to enter the port No. of the Display. For TCP connection, the port No. of the Display will be automatically assigned regardless of the entered value. |
| Timeout         | Use an integer from 1 to 127 to enter the time (s) for which the Display waits for the response from the External Device.                                                                                   |
| Retry           | In case of no response from the External Device, use an integer from 0 to 255 to enter how many times the Display retransmits the command.                                                                  |
| Wait To Send    | Use an integer from 0 to 255 to enter standby time (ms) for the Display from receiving packets to transmitting next commands.                                                                               |
| Network Address | Enter the network address of the Display, using 0 to 127.                                                                                                    |
| Node Address    | Enter the node address of the Display, using 1 to 254.                                                                                                    |

To display the setting screen, touch [Device/PLC Settings] from [Peripheral Settings]. Touch the External Device you want to set from the displayed list, and touch [Device].

| Comm.           | Device                                                    |          |                        |
|-----------------|-----------------------------------------------------------|----------|------------------------|
|                 |                                                           |          |                        |
| CS/CJ Series Et | hernet                                                    | [UDP]    | Page 1/1               |
| Devid           | e/PLC Name PLC1                                           |          | -                      |
|                 | IP Address<br>Port No.<br>Network Address<br>Node Address |          |                        |
|                 | Exit                                                      | <br>Back | 2005/09/02<br>12:45:52 |

| Setup Items     | Setup Description                                                                                                    |  |
|-----------------|----------------------------------------------------------------------------------------------------|--|
| Device/PLC Name | Select the External Device to set. Device/PLC name is a title of the External Device set with GP-Pro EX. (Initial value [PLC1])                                             |  |
| IP Address      | <ul> <li>Set IP address of the External Device.</li> <li>NOTE</li> <li>Check with a network administrator about IP address. Do not set the duplicate IP address.</li> </ul> |  |
| Port No.        | Enter the port No. of the External Device, using 1 to 65535.                                                                                                    |  |
| Network Address | Enter the network address of the External Device, using 0 to 127.                                                                                                    |  |
| Node Address    | Enter the node address of the External Device, using 1 to 254.                                                                                                    |  |

#### Supported Device 5

Range of supported device address is shown in the table below. Please note that the actually supported range of the devices varies depending on the External Device to be used. Please check the actual range in the manual of your External Device.

| Device                                  | Bit Address             | Word Address      | 32<br>bits | Notes                            |
|-----------------------------------------|-------------------------|-------------------|------------|----------------------------------|
| Channel I/O                             | 0000.00 - 6143.15       | 0000 - 6143       |            | *1                               |
| Internal Auxiliary Relay                | W000.00 - W511.15       | W000 - W511       |            |                                  |
| Special Auxiliary Relay                 | A000.00 - A959.15       | A000 - A959       |            | *2                               |
| Latch Relay                             | H000.00 - H511.15       | H000 - H511       |            |                                  |
| Timer (Time Up Flag)                    | T0000 - T4095           | -                 |            | *3                               |
| Counter (Count Up Flag)                 | C0000 - C4095           | -                 |            | *3                               |
| Timer (Current Value)                   | -                       | T0000 - T4095     |            |                                  |
| Counter (Current Value)                 | -                       | C0000 - C4095     |            |                                  |
| Data Memory                             | D00000.00 - D32767.15   | D00000 - D32767   |            | *1                               |
| Extension Data Memory<br>(E0-EC)        | E000000.00 - EC32767.15 | E000000 - EC32767 |            | *4 *5                            |
| Extension Data Memory<br>(Current Bank) | -                       | EM00000 - EM32767 |            | <sub>ві т</sub> 15 <sup>*6</sup> |
| Task Flag<br>(Bit)                      | TKB00 - TKB31           | -                 |            | *3                               |
| Task Flag<br>(Status)                   | TK00.00 - TK31.07       | TK00 - TK30       |            | ÷2) *3                           |
| Index Register                          | -                       | IR00 - IR15       | 1          | <u>ві</u> , <b>31</b> *7         |
| Data Register                           | -                       | DR00 - DR15       |            | <u>ві t</u> 15 *7                |

E

This address can be specified as system data area.

\*1 Do not write in Channel I/O address 1500-1899 and Data Memory address D30000-D31599 from the Display. Because those address are used for setting the system on the External Device.

\*2 Write disable in A000 to A447.

\*3 Write disable

\*4 Max 13 bank (E0 to EC) can be used. 1 bank is 32768 words. Available bank number is different depending on the CPU unit.

\*5 CJM1 Series does not include the extension data memory (E0 to EC, current bank EM).

CJ Series does not include the extension data memory (Current bank EM). \*6

\*7 Write disable during RUN

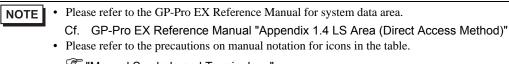

IManual Symbols and Terminology"

# 6 Device Code and Address Code

Use device code and address code when you select "Device Type & Address" for the address type in data displays.

| Device                                  | Device Name | Device Code<br>(HEX) | Address Code |  |
|-----------------------------------------|-------------|----------------------|--------------|--|
| Channel I/O                             | -           | 0080                 | Word Address |  |
| Internal Auxiliary Relay                | W           | 0082                 | Word Address |  |
| Special Auxiliary Relay                 | А           | 0085                 | Word Address |  |
| Latch Relay                             | Н           | 0084                 | Word Address |  |
| Timer (Current Value)                   | Т           | 0060                 | Word Address |  |
| Counter (Current Value)                 | С           | 0061                 | Word Address |  |
| Data Memory                             | D           | 0000                 | Word Address |  |
| Extension Data Memory                   | E0          | 0010                 | Word Address |  |
| (E0-EC)                                 | E1          | 0011                 | Word Address |  |
|                                         | E2          | 0012                 | Word Address |  |
|                                         | E3          | 0013                 | Word Address |  |
|                                         | E4          | 0014                 | Word Address |  |
|                                         | E5          | 0015                 | Word Address |  |
|                                         | E6          | 0016                 | Word Address |  |
|                                         | E7          | 0017                 | Word Address |  |
|                                         | E8          | 0018                 | Word Address |  |
|                                         | E9          | 0019                 | Word Address |  |
|                                         | EA          | 001A                 | Word Address |  |
|                                         | EB          | 001B                 | Word Address |  |
|                                         | EC          | 001C                 | Word Address |  |
| Extension Data Memory<br>(Current Bank) | EM          | 0001                 | Word Address |  |
| Task Flag<br>(Status)                   | ТК          | 0002                 | Word Address |  |
| Index Register                          | IR          | 0003                 | Word Address |  |
| Data Register                           | DR          | 0004                 | Word Address |  |

# 7 Error Messages

Error messages are displayed on the screen of Display as follows: "No. : Device Name: Error Message (Error Occurrence Area)". Each description is shown below.

| Item                  | Description                                                                                                    |  |  |
|-----------------------|----------------------------------------------------------------------------------------------------|--|--|
| No.                   | Error No.                                                                                                    |  |  |
| Device Name           | Name of External Device where error occurs. Device name is a title of External Device set with GP-Pro EX.(Initial value [PLC1])                                                                                                    |  |  |
| Error Message         | Displays messages related to the error which occurs.                                                                                                    |  |  |
| Error Occurrence Area | Displays IP address or device address of External Device where error occurs, or error codes received from External Device.                                                                                                    |  |  |
|                       | <ul> <li>NOTE</li> <li>IP address is displayed as "IP address (Decimal): MAC address (Hex)".</li> <li>Device address is displayed as "Address: Device address".</li> <li>Received error codes are displayed as "Decimal [Hex]".</li> </ul> |  |  |

Display Examples of Error Messages

"RHAA035: PLC1: Error has been responded for device write command (Error Code: 2 [02H)"

NOTE

• Refer to your External Device manual for details on received error codes.

• Refer to "When an error is displayed (Error Code List)" in "Maintenance/Troubleshooting Manual" for details on the error messages common to the driver.